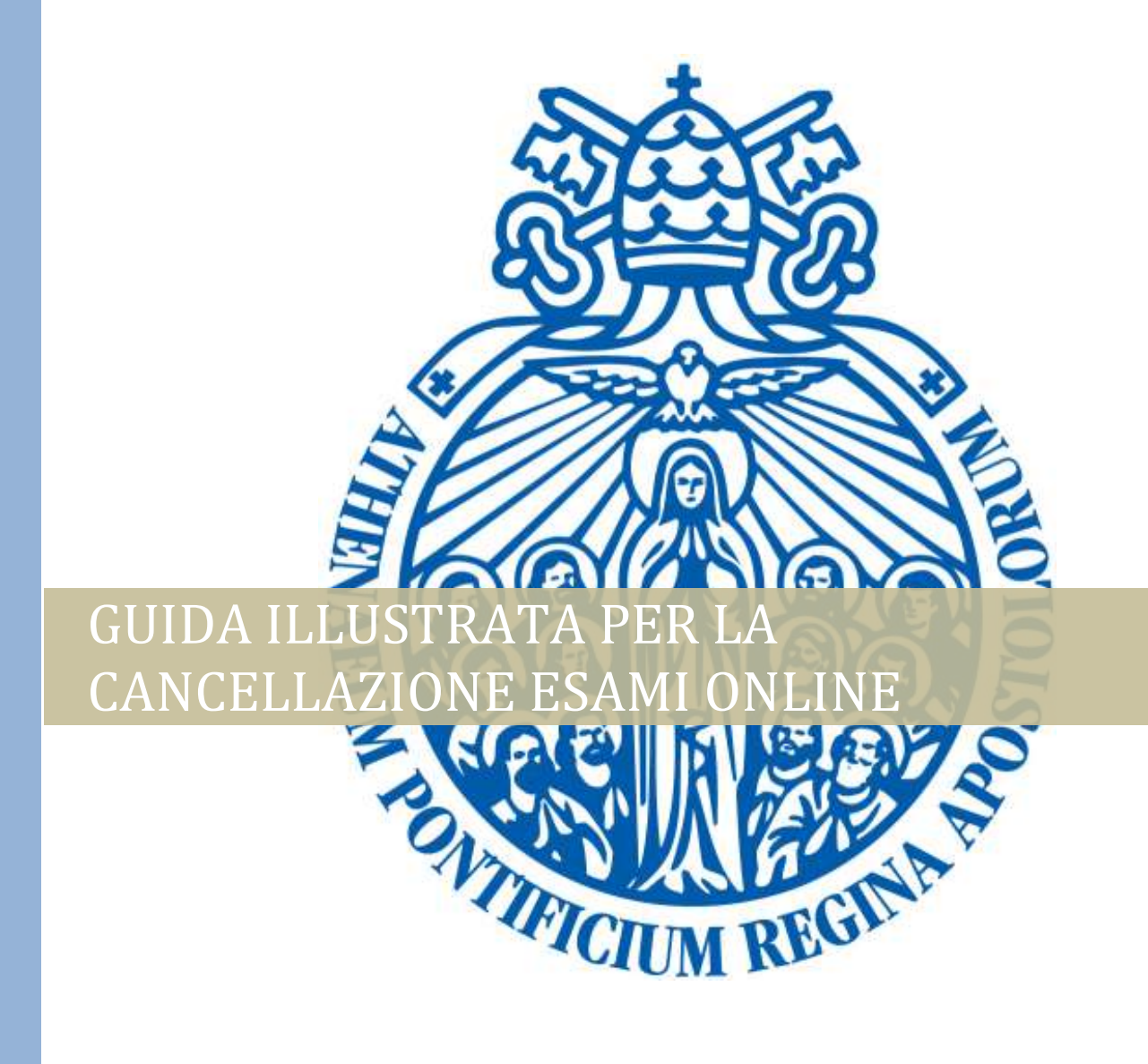

Segretaria Generale | Versione approvata, 2/9/2020

## PASSI DA SEGUIRE

- 1. Accedere al sito www.upra.org
- 2. Cliccare su Studenti, successivamente su Area riservata.

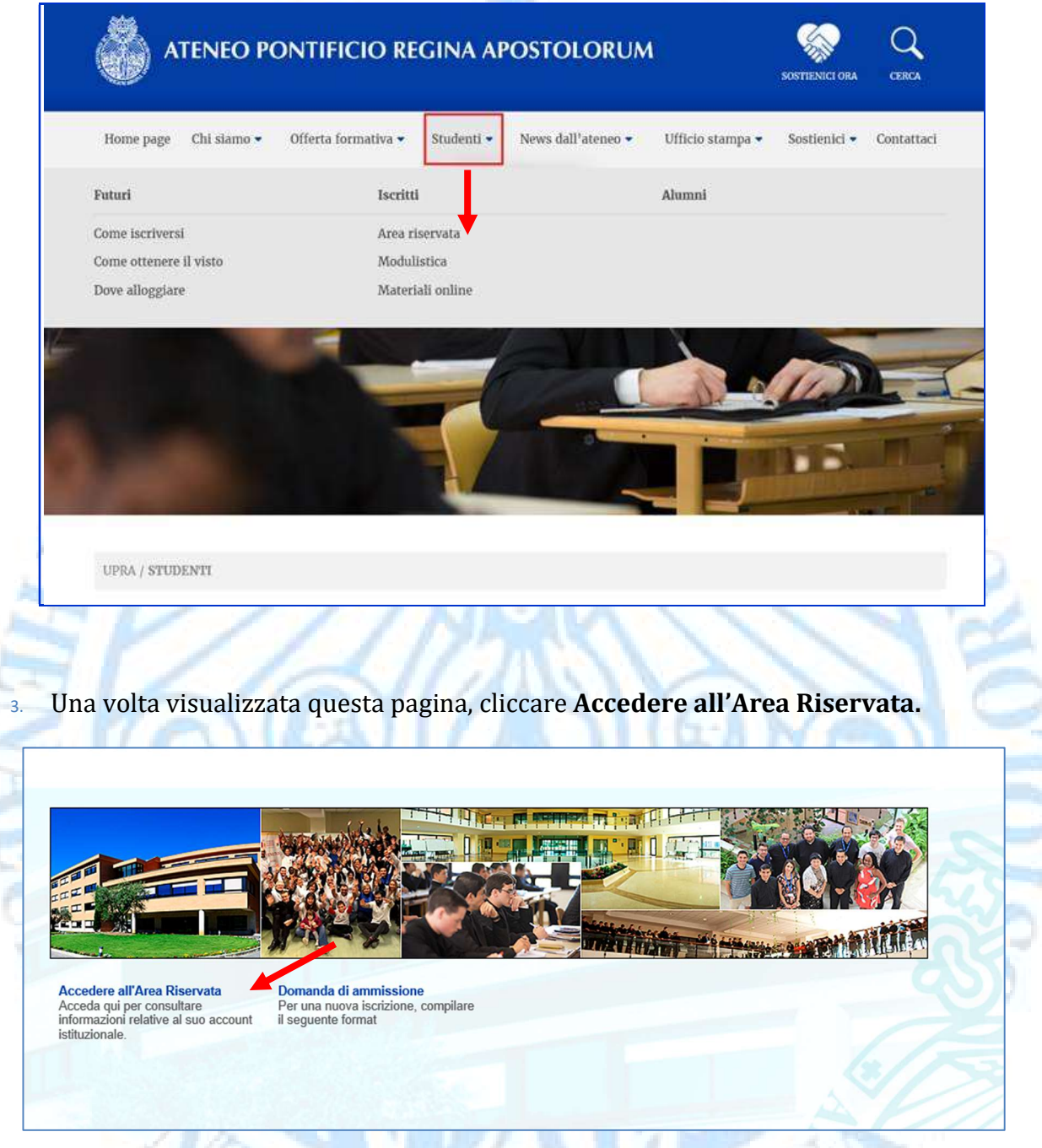

4. Inserire il proprio l'ID e password.

NOTA: se è il suo primo accesso, inserire l'ID e come password la data di nascita nel formato DDMMAA. Una volta entrato le chiederà di cambiare PIN con un altro composto da 6 numeri.

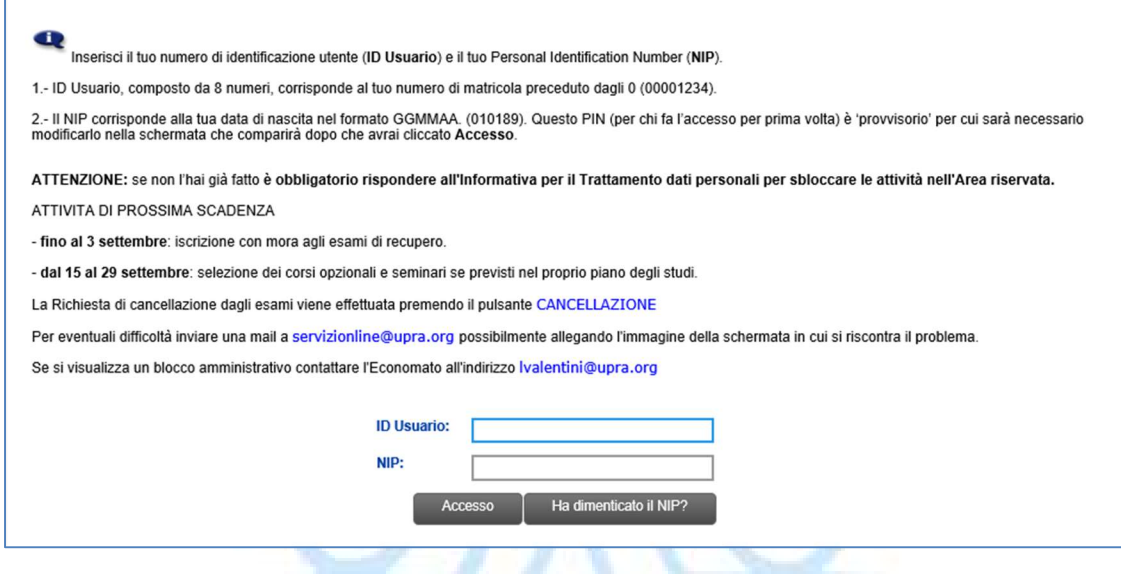

5. Accedendo al proprio profilo, cliccare sul link Servizi per gli studenti.

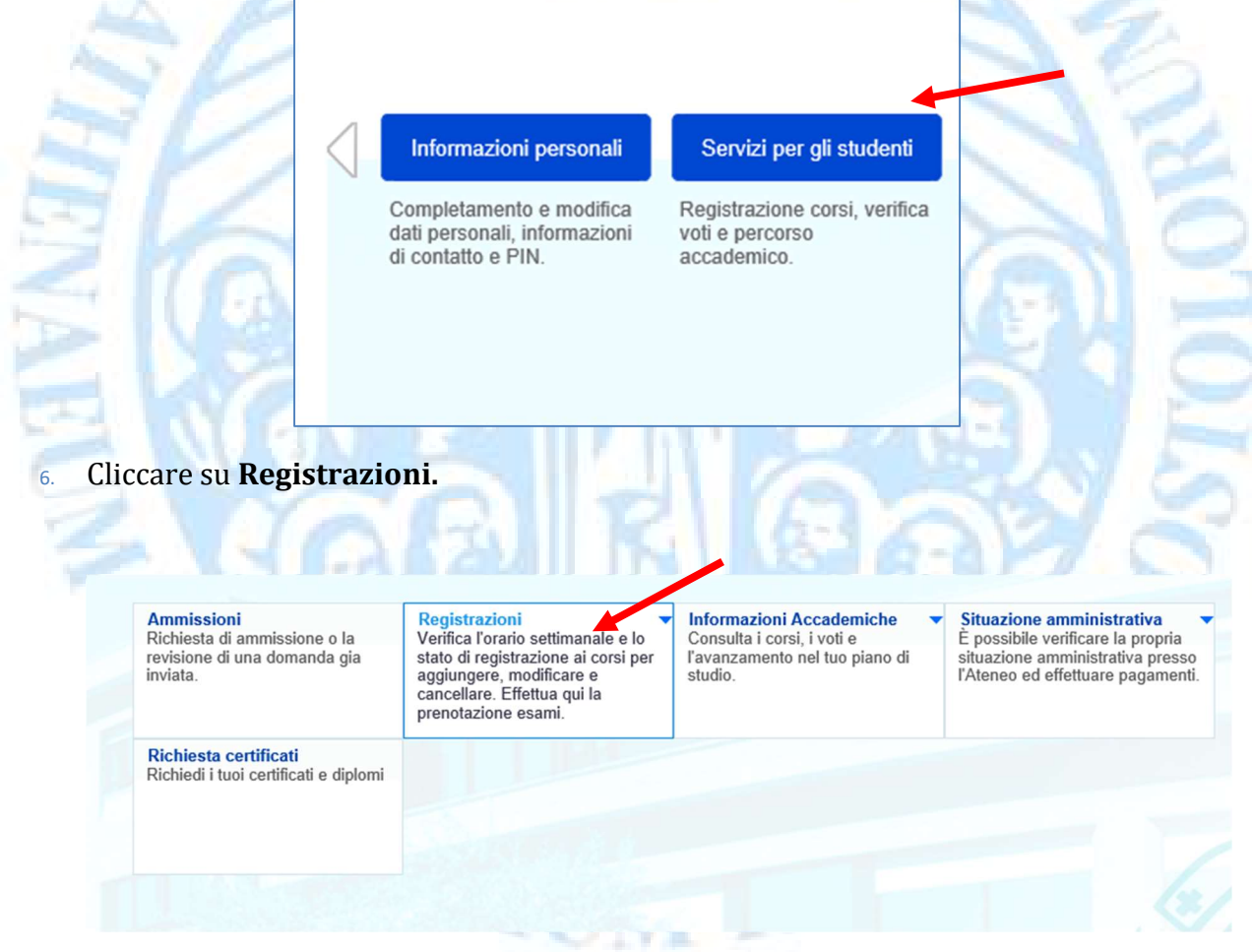

7. Cliccare su Prenotazione Esami

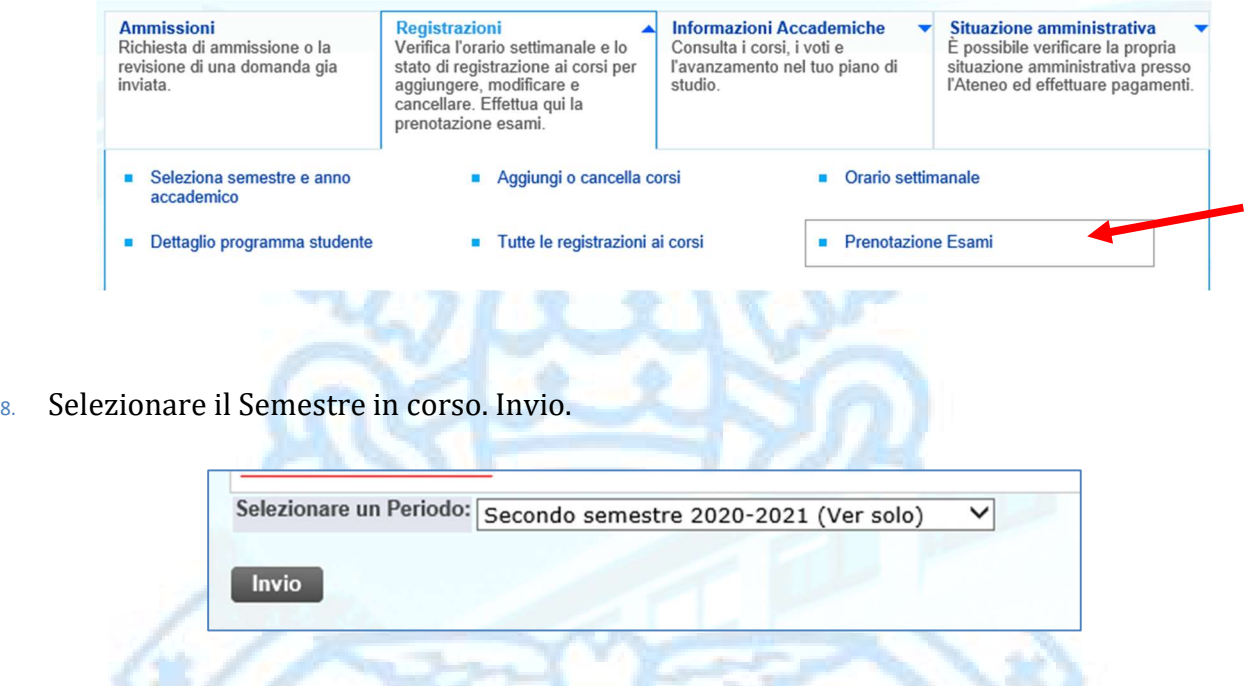

9. Per la cancellazione è sufficiente togliere il flag dalla casella esame e Salvare.

NOTA: si fa presente il Regolamento generale, all'art. 61 pgf 3

Una volta iscritto ad un esame, se uno studente, per diversi motivi, non può sostenerlo nella data stabilita, deve disdirne l'iscrizione almeno due giorni lavorativi prima dell'esame presso la Segreteria di Facoltà; se non lo fa, la nuova iscrizione all'esame è soggetta alla tassa per esami non presentati.

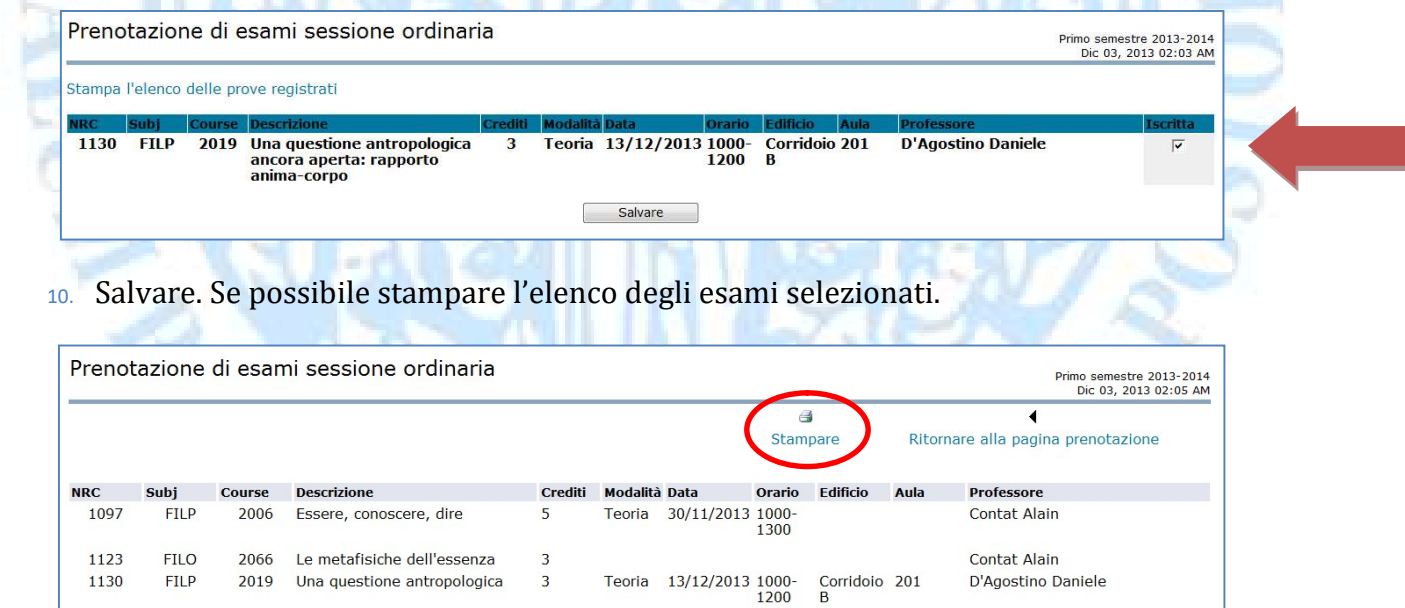

-Fine-